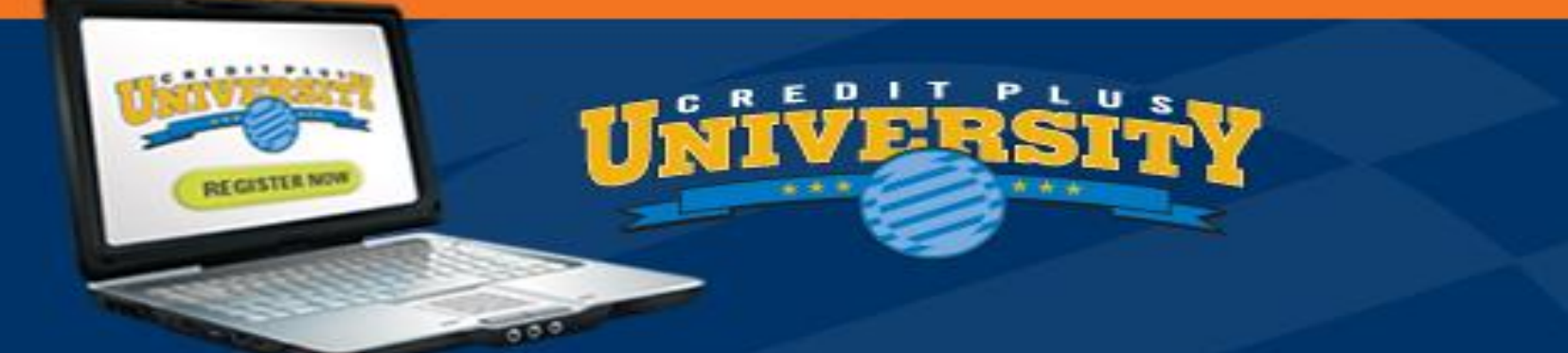

# **AccountChek Ordering Instructions for the Borrower**

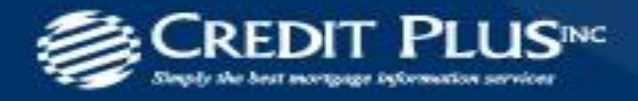

creditplus.com | info@creditplus.com

Once the order is placed an email will be sent to the borrower. The borrower will click on the Get Started bar to begin the process.

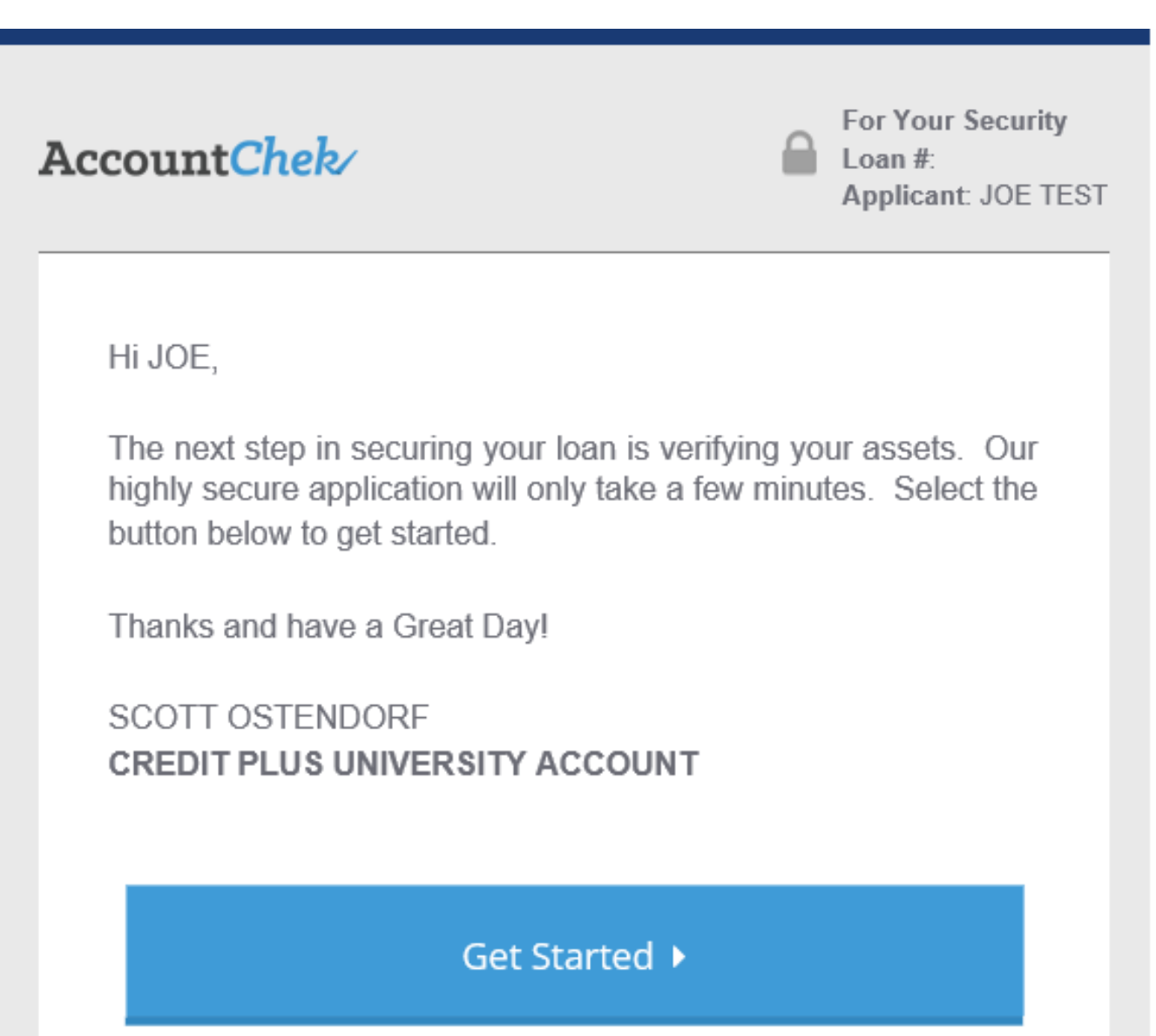

 $\sim$ 

 $\sim$  100  $\sim$ 

and the second con-

 $\sim$   $\sim$ 

After the borrower clicks on Get Started in their email they will be brought to the AccountChek screen. The borrower will then enter the email the order was sent too, the last four digits of their SSN, accept the Terms of Service, and then click Sign-in.

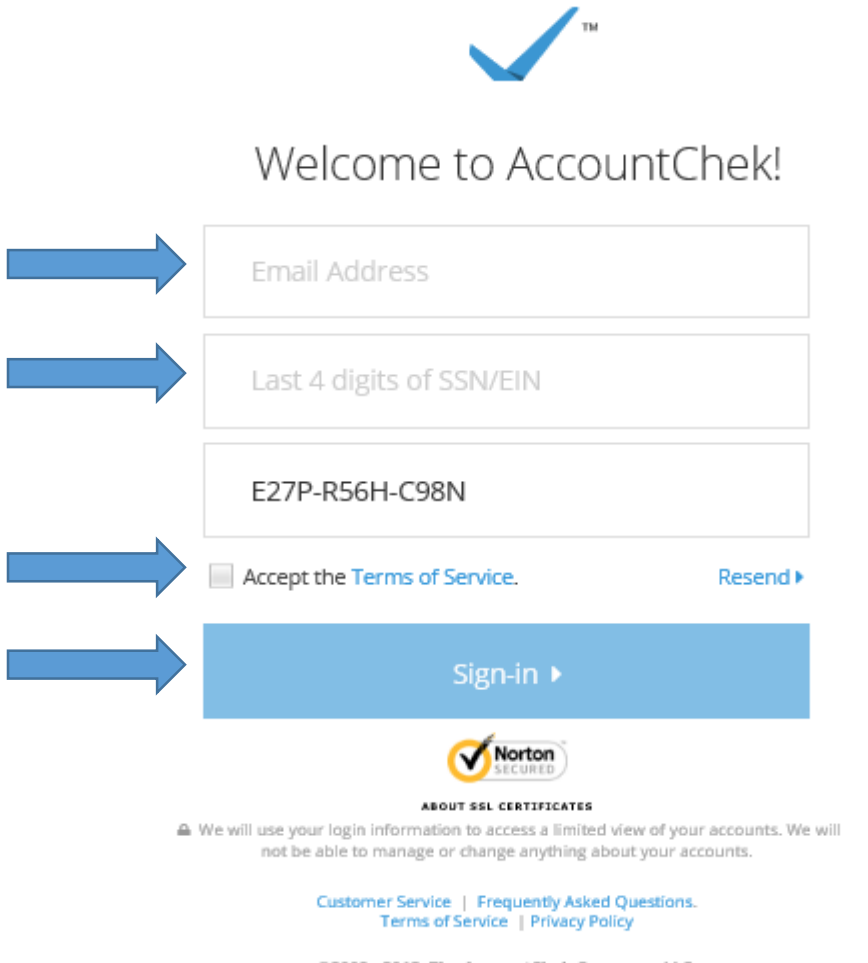

@2008 - 2015. The AccountChek Company, LLC. All Rights Reserved

Now click on the financial institution to begin the process of generating an electronic bank statement. This process will have to be completed for each financial institution.

Account Chek

 $\triangle$  JOE TEST <sup>■</sup> Sign Out  $\hat{m}$  Accounts  $\sim$ 

**O** Success! You've signed in to AccountChek.

### **III** Financial Institutions

Select one of your financial institutions below to get started!

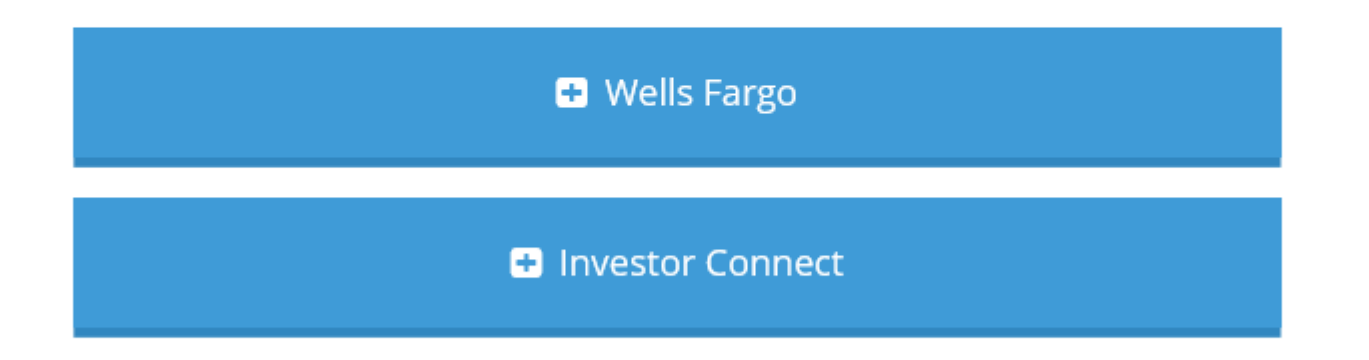

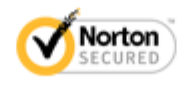

**ABOUT SSL CERTIFICATES** 

Help | FAQ

#### Account Chek

## **Q** Institution Type

What type of account will you be adding?

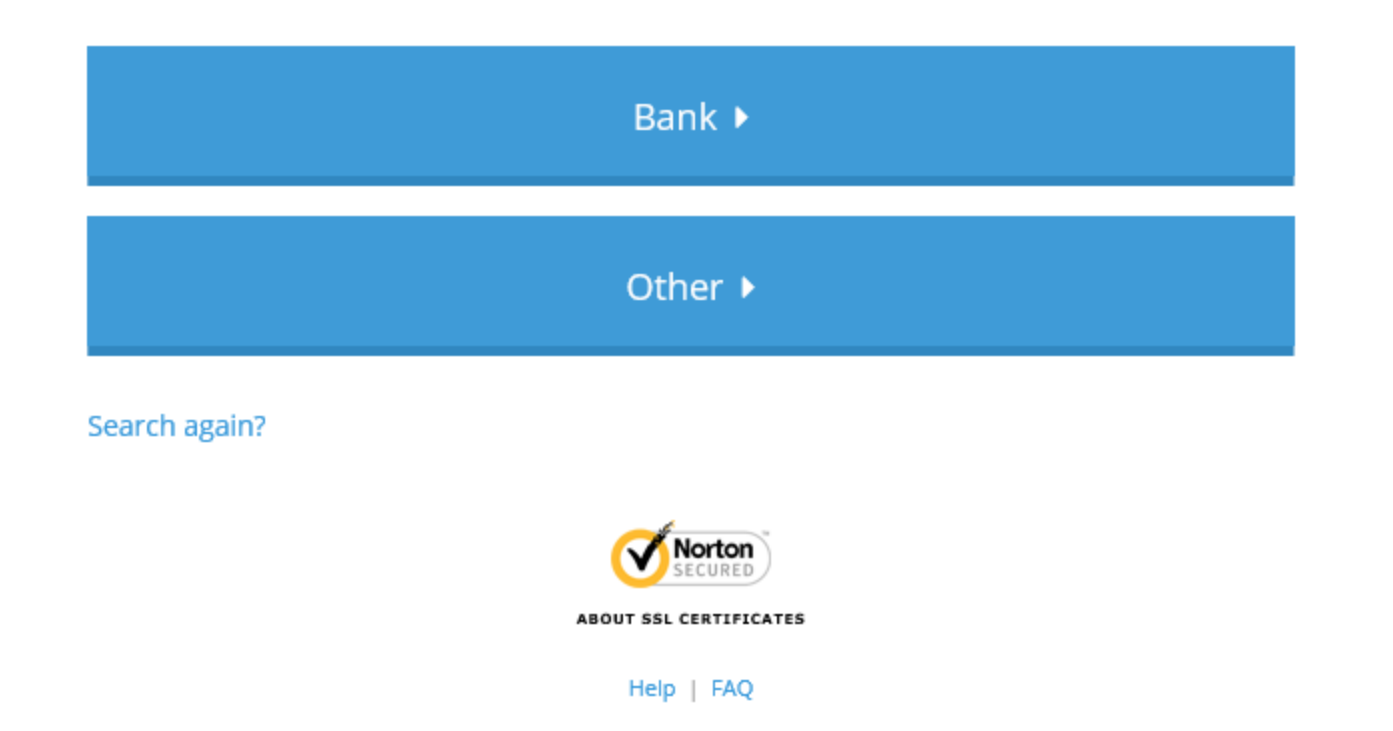

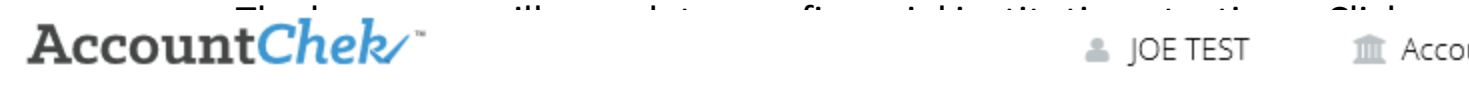

Sign Out

#### **Q** Financial Institution

Select your financial institution from the list below.

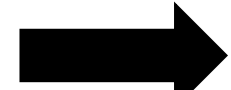

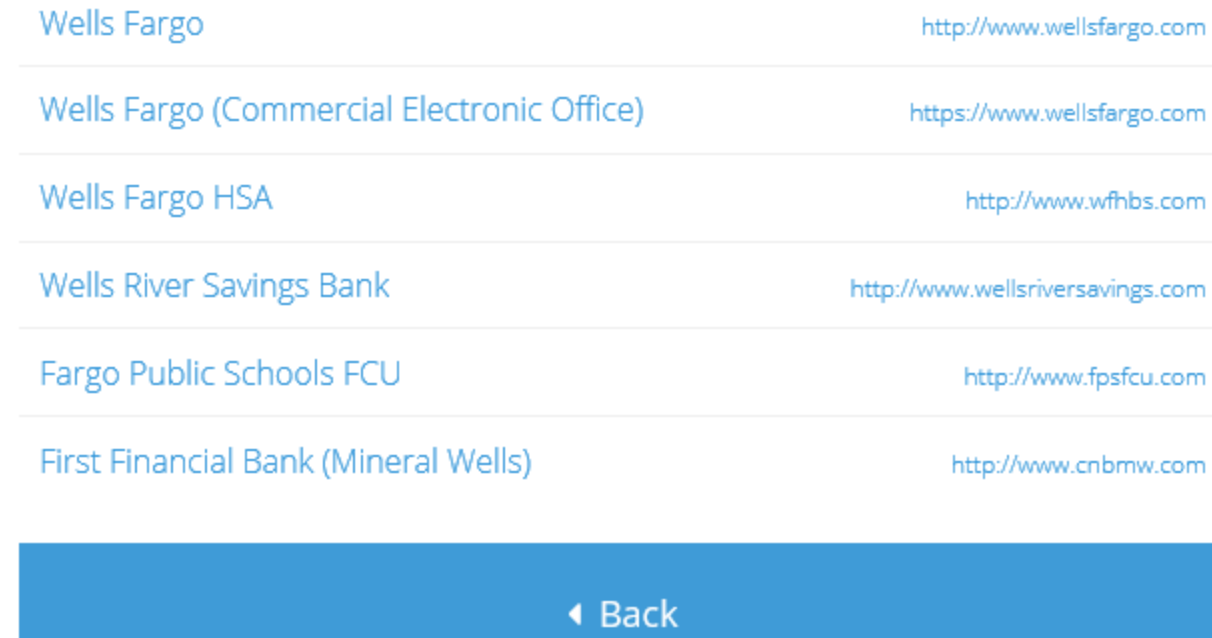

Search again?

Complete the process by the borrower entering their online banking Username and Password for the financial institution selected.

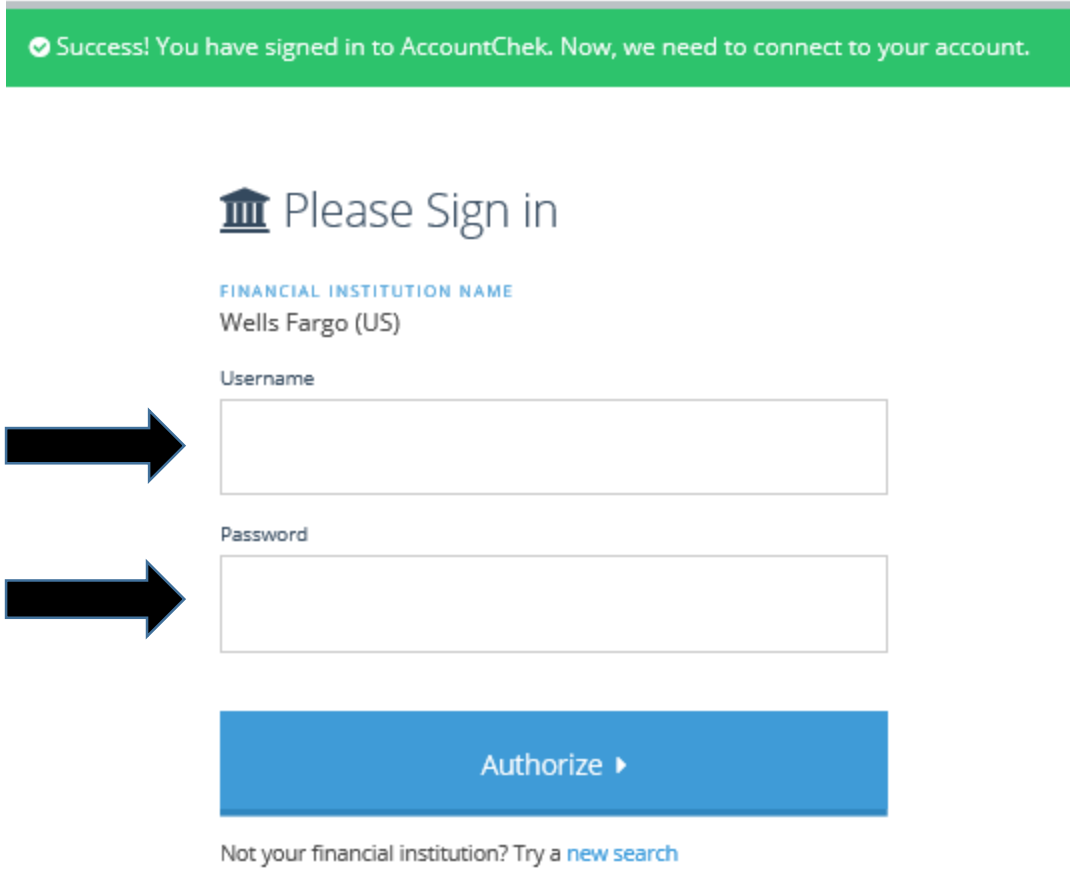

 $\sim$ 

After authorization the borrower's account or accounts will be listed. If you only have one account with that financial institution click on it. If there are multiple accounts select the account numbers they want to share.

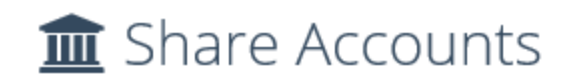

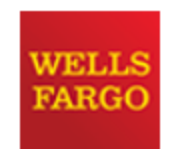

Choose an account to provide to your lender.

3306104005 - EVERYDAY CHECKING D

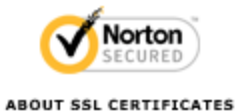

Help | FAQ

©2008 - 2015. The AccountChek Company, LLC.<br>All Rights Reserved

Select the proper account type.

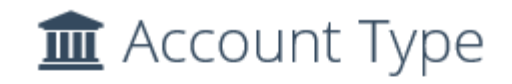

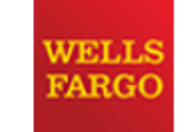

Thanks for sharing! Tell us more about your account type.

EVERYDAY CHECKING - 3306104005

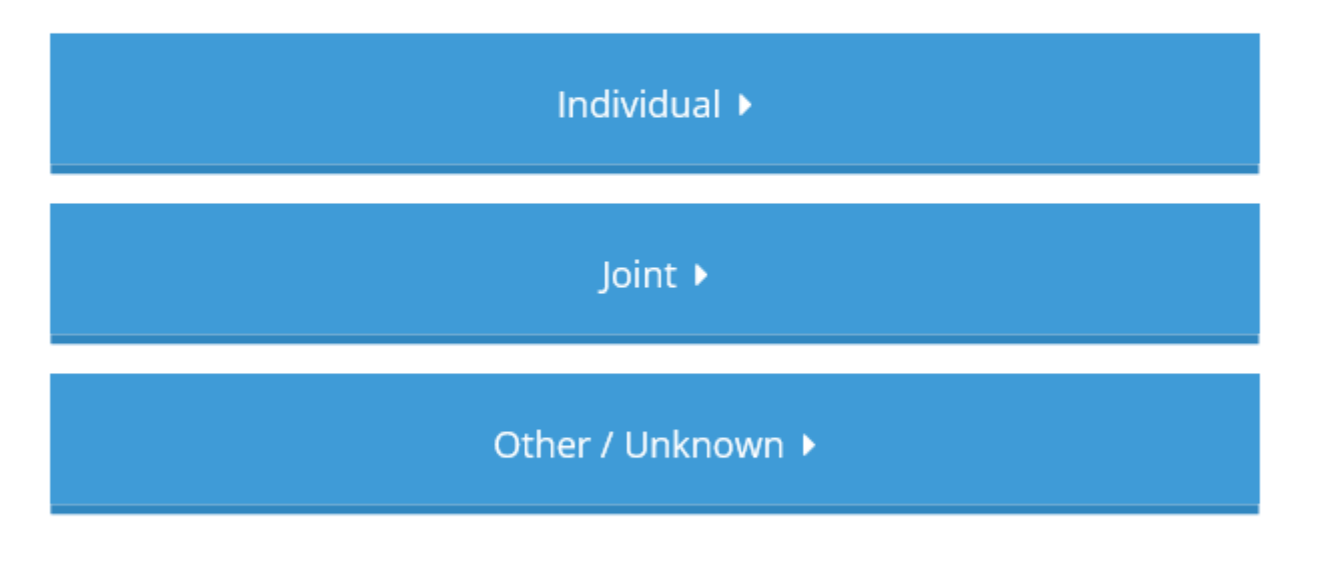

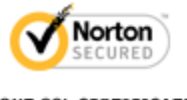

ABOUT SSL CERTIFICATES

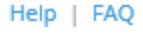

If you only have one financial institution you are now complete and hit finish. If you have other financial institution click on it and repeat the process.

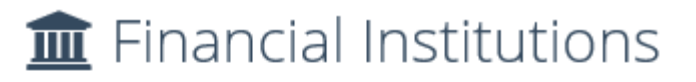

Select another institution to share or click Finish to complete the process.

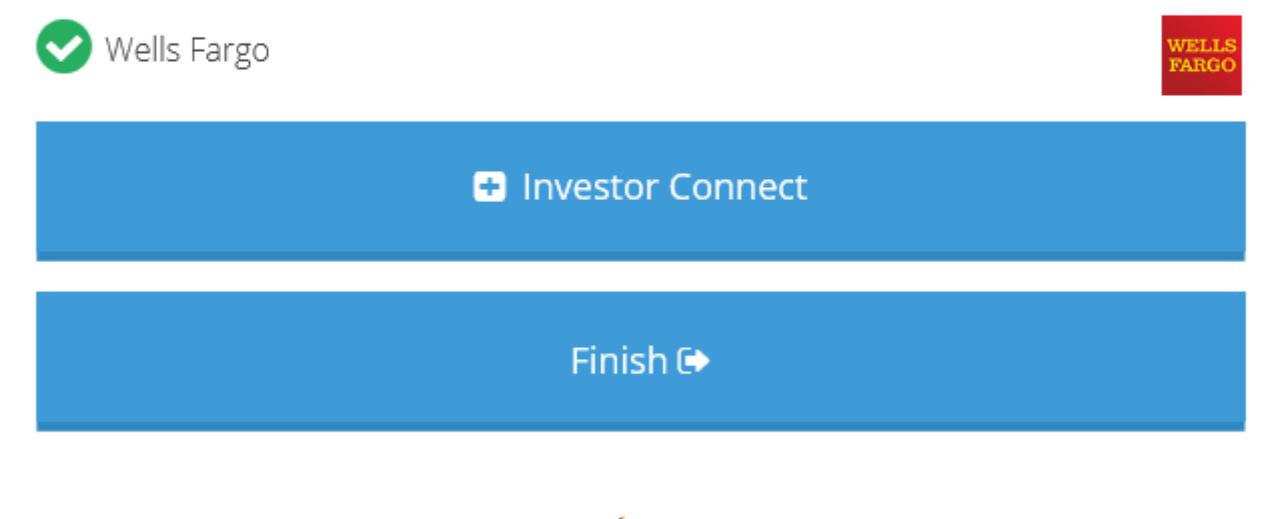

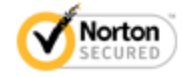

ABOUT SSL CERTIFICATES

Help | FAQ